# HESI NG: Taking a HESI NG Exam on an iPad

If you will be using an iPad to take a HESI NG exam, you will need to install the HESI Secure Browser, run a system check, and run a mock exam before testing to make sure you will be able to sign in and access the exam.

## **Install the HESI Secure Browser**

1. Go to the **Apple App Store** and download the **HESI Secure Browser** from your iPad. This app will lock down your device and prevent notifications from interrupting your exam.

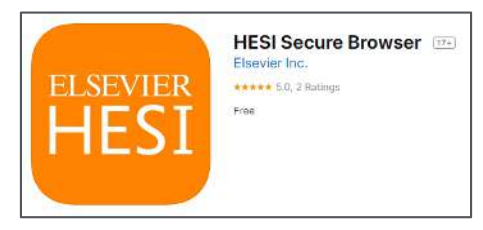

**NOTE:** Once this app is installed on your iPad, **you will not need to open it**. You will be launching the exam directly from you HESI NG course. Launching the exam will automatically launch the HESI Secure Browser when needed.

# **Run a System Check**

You will need to run a system check on your iPad. This will scan your iPad to make sure the operating system is up to date, the internet connection is functional, and the HESI Secure Browser is installed. The system check can be done once you have registered for your exam.

**NOTE:** It is best to run the system check the day before the exam to make sure you have time to correct any problems.

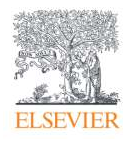

1. To run the system check, navigate to your HESI NG course on you iPad and locate the exam you have registered for on the **Home** page. Tap the **title** of the exam (*example:* **RN Dosage Calculation**

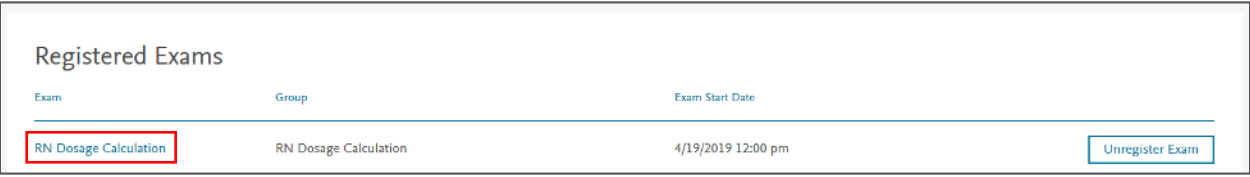

2. On the **Exam details** page, tap the **Check system** link.

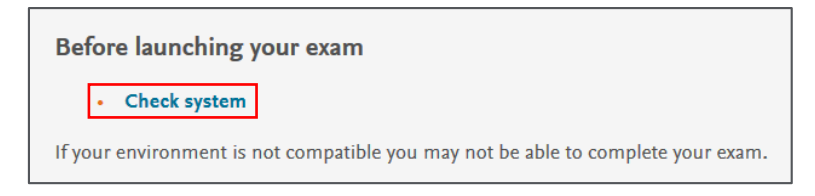

Once the check begins, it will identify any issues that will prevent your exam from loading. Any

deficiencies will be identified for both the **Minimum** and **Recommended requirements.** 

Correct any issues that the scan recommends, and re-check the iPad if needed.

#### **Run the Mock Exam**

1. Once your iPad passes the system requirements, tap the **mock exam** link at the top of the page to run the mock exam.

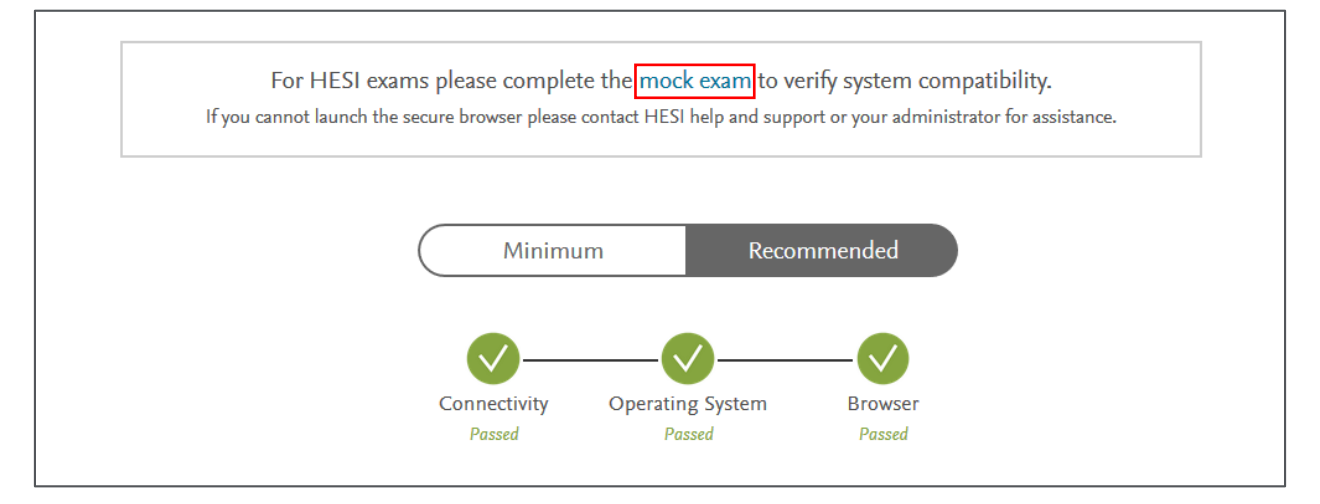

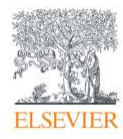

2. The mock exam will automatically open and launch the exam environment. You will see examples of question types you may see on an exam along with examples of the exam features your school may be using. Once the mock exam is completed, your iPad will be ready to use for exam testing.

## **Test Day**

1. On the day of your exam, use your browser *(not the HESI Secure Browser)* to navigate to your **HESI NG** course. On the **Home** page, you will see a **message** that you have an exam today. Tap the **View Details** link.

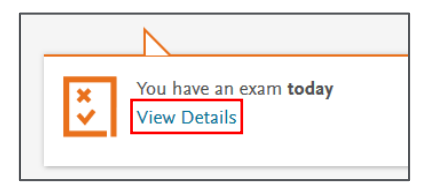

2. When your proctor indicates that you should begin, tap the blue **Launch Exam** button. The **HESI Secure Browser** app will automatically launch, and your exam will begin.

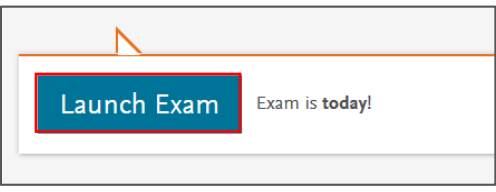

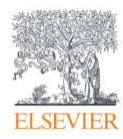